## **U.S. Nuclear Regulatory Commission**

# License Verification System (LVS) User's Guide

Version 1.04

July 2013

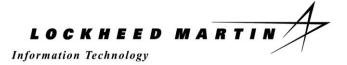

Prepared by:

Lockheed Martin Corporation 30 W. Gude Drive, Suite 300 Rockville, MD 20850

Prepared for the:

United States Nuclear Regulatory Commission (NRC)
Office of Federal and State Materials and Environmental Management Programs (FSME)
Rockville, MD 20852

License Verification System (ISMP) – LVS (Task 2)

| LVS          | Version: 1.03    |
|--------------|------------------|
| User's Guide | Date: 05/03/2013 |

## **Revision History**

| Date           | Version | Description                                    | Author           |
|----------------|---------|------------------------------------------------|------------------|
| June 14, 2012  | 1.0     | Initial Draft                                  | Lockheed Martin  |
| March 25, 2013 | 1.01    | Addressed IV&V comments                        | Lockheed Martin  |
| April 25, 2013 | 1.02    | Addressed IV&V comments                        | Lockheed Martin  |
| May 03, 2013   | 1.03    | Addressed IV&V comments                        | Lockheed Martin  |
| July 23, 2013  | 1.04    | Added wording clarifying user responsibilities | NRC – A. Randall |

 LVS
 Version: 1.03

 User's Guide
 Date: 05/03/2013

### **Table of Contents**

| 1 | Intro | duction . |                                                      | 1  |
|---|-------|-----------|------------------------------------------------------|----|
|   | 1.1   | Purpo     | se                                                   | 1  |
|   | 1.2   | Scope     | )                                                    | 1  |
|   | 1.3   | Assun     | nptions                                              | 2  |
|   | 1.4   | Applic    | able Documents                                       | 2  |
| 2 | Syste | em Sum    | mary                                                 | 3  |
|   | 2.1   | Stand     | ard Format                                           | 3  |
|   | 2.2   | Sorting   | g                                                    | 3  |
|   | 2.3   | Desig     | n<br>N                                               | 3  |
|   | 2     | 2.3.1     | Widget Use Guidelines                                | 4  |
|   | 2     | 2.3.2     | Common Action/Navigation Buttons                     | 5  |
|   | 2     | 2.3.3     | Searching in the LVS                                 | 5  |
|   | 2     | 2.3.4     | Error Messages                                       | 6  |
|   | 2.4   | LVS A     | Authentication                                       | 7  |
|   | 2     | 2.4.1     | Smart Card                                           | 7  |
|   | 2     | 2.4.2     | Failed Logon                                         | 8  |
|   | 2     | 2.4.3     | Session Timeouts                                     | 8  |
|   | 2     | 2.4.4     | Logging off the System                               | 8  |
|   | 2.5   |           | Groups                                               | 9  |
|   | 2     | 2.5.1     | Categories                                           |    |
|   | 2     | 2.5.2     | Roles and Their Functions                            | 9  |
| 3 | LVS   | Main Me   | enu                                                  | 10 |
|   | 3.1   | LVS N     | /lain Menu – (Landing Page)                          | 12 |
| 4 | LVS   | Modules   | S                                                    | 14 |
|   | 4.1   | Suppli    | ier Verifies Receiver's License                      | 14 |
|   | 4.2   | Suppli    | ier Checks for Changed Receiver's License            | 18 |
|   | 4.3   | Perfor    | m Verification Activity Query                        | 22 |
|   | 4.4   | Check     | for Changed Receiver's License - Batch Process       | 25 |
|   | 4.5   | Suppli    | ier Verifies Receiver's License – Batch Process      | 33 |
|   | 4.6   | LVS S     | System Administrator Maintains/Updates Lookup Tables | 42 |
|   | 4.7   | Alert N   | Management                                           | 47 |
| 5 | LVS   | User Re   | esponsibilities                                      | 48 |
|   | 5.1   | Protec    | ction Controls                                       | 48 |
|   | 5.2   | Works     | station Security Controls                            | 48 |
|   | 5.3   | Handl     | ing Sensitive Information                            | 48 |
| 6 | Train | ing       |                                                      | 49 |
|   | 6.1   | Comp      | uter Based Training                                  | 49 |
|   | 6     | 6.1.1     | Purpose                                              | 49 |
|   | 6     | 6.1.2     | Scope                                                |    |
|   |       | 3.1.3     | Interface and Navigation                             |    |
|   |       | 6.1.4     | Accessing the LVS Computer Based Training Menu       |    |
|   | 6     | 6.1.5     | Roles and User Groups                                | 50 |

| LVS                                                             | Version: 1.03    |
|-----------------------------------------------------------------|------------------|
| User's Guide                                                    | Date: 05/03/2013 |
| Appendix A: Abbreviations and Acronyms                          | A-1              |
| Appendix B: LVS Windows, Functions, Alternatives, and Scenarios | B-1              |

| LVS          | Version: 1.03    |
|--------------|------------------|
| User's Guide | Date: 05/03/2013 |

## **List of Figures**

| Figure 2-1: Design (NRC Logo & LVS Graphics/Banners)                              | 3  |
|-----------------------------------------------------------------------------------|----|
| Figure 2-2: Design (Required Fields)                                              |    |
| Figure 2-3: Design (Buttons)                                                      |    |
| Figure 2-5: Widget Use (Check Box)                                                |    |
| Figure 2-6: Widget Use (Standard Visual Representations)                          |    |
| Figure 2-7: Error Messages (LVS Recoverable Error 1)                              |    |
| Figure 2-8: Error Messages (LVS Recoverable Error 2)                              |    |
| Figure 2-9: LVS Authentication (Enter PIN)                                        |    |
| Figure 2-10: Logging Off (Logout Button)                                          |    |
| Figure 3-1: LVS Main Menu (Supplier Licensee – Landing Page)                      |    |
| Figure 3-2: LVS Main Menu (System Administrator & Analyst role – Landing Page)    |    |
| Figure 3-3: LVS Main Menu (Landing Page – multiple licenses)                      |    |
| Figure 3-4: LVS Main Menu (Landing Page – license selected)                       |    |
| Figure 4-1: Verify Receiver's License (LVS Main Menu)                             |    |
| Figure 4-2: Verify Receiver's License (Search Criteria)                           |    |
| Figure 4-3: License not found message                                             |    |
| Figure 4-4: Verify Receiver's License (License Image)                             |    |
| · · · · · · · · · · · · · · · · · · ·                                             |    |
| Figure 4-5: Verify Receiver's License (Verification Activity Record)              |    |
| Figure 4-6: Unauthorized Request Confirmation                                     |    |
| Figure 4-7: Verify Receiver's License (Verification Activity Record)              |    |
| Figure 4-8: Check for Changed Receiver's License (LVS Main Menu)                  |    |
| Figure 4-9: Check for Changed Receiver's License (Search Criteria)                |    |
| Figure 4-10: License Verification Activity (License Changed)                      |    |
| Figure 4-11: Query Verification Activity (LVS Main Menu)                          |    |
| Figure 4-12: Query Verification Activity (as Supplier)                            |    |
| Figure 4-13: Query Verification Activity (as Analyst)                             |    |
| Figure 4-14: Query Verification Activity (Result)                                 |    |
| Figure 4-15: Query Verification Activity (Result – Additional columns selection)  |    |
| Figure 4-16: Check for Changed Receiver's License – Batch Process (LVS Main Menu) |    |
| Figure 4-17: Check for Changed Receiver's License – Batch Process (File Upload)   |    |
| Figure 4-18: Batch File Format                                                    |    |
| Figure 4-19: Choose File to Upload                                                |    |
| Figure 4-20: Check for Changed Receiver's License – Batch Process (Upload)        |    |
| Figure 4-21: Batch Verification Result                                            |    |
| Figure 4-22: Batch Verification Result (File with data error)                     |    |
| Figure 4-23: Previous Batch Results                                               |    |
| Figure 4-24: Batch Verification Results (Save Progress)                           |    |
| Figure 4-25: Batch Verification Results (Discard Changes)                         |    |
| Figure 4-26: Previous Batch Results                                               | 32 |
| Figure 4-27: Verify Receiver's License – Batch Process (LVS Main Menu)            |    |
| Figure 4-28: Verify Receiver's License – Batch Process (File Upload)              |    |
| Figure 4-29: Batch File format                                                    |    |
| Figure 4-30: Choose File to Upload                                                | 35 |
| Figure 4-31: Verify Receiver's License – Batch Process (Upload)                   |    |
| Figure 4-33: Batch Verification Result with errors                                | 37 |
| Figure 4-34: Previous Batch Results                                               | 37 |
| Figure 4-35: Batch Verification Results                                           | 38 |
| Figure 4-36: License Image                                                        | 39 |
| Figure 4-37: Verification Activity                                                | 40 |

| LVS          | Version: 1.03    |
|--------------|------------------|
| User's Guide | Date: 05/03/2013 |

| Figure 4-38: Batch Verification Re | esults (updated after verification) | 40 |
|------------------------------------|-------------------------------------|----|
|                                    | message                             |    |
| •                                  | ults                                |    |
| Figure 4-41: Maintain Lookup Tal   | ble (LVS Main Menu)                 | 43 |
|                                    | ble (Selection)                     |    |
|                                    | ble (List of Codes)                 |    |
| Figure 4-44: Maintain Lookup Tal   | ble (Add)                           | 44 |
| Figure 4-45: Maintain Lookup Tal   | ble (Confirmation of Add)           | 45 |
| Figure 4-46: Maintain Lookup Tal   | ble (Edit)                          | 46 |
|                                    | ble (Confirmation of Edit)          |    |

| LVS          | Version: 1.03    |
|--------------|------------------|
| User's Guide | Date: 05/03/2013 |

#### 1 Introduction

The License Verification System (LVS) is a web-based system used to ensure only authorized quantities of radioactive materials are obtained by legitimate users. The LVS will assist in assuring that parties involved in radioactive materials transfers are completing a valid transfer between legitimate license-holders. It will provide a way for licensees nationwide to confirm license validity, and ensure maximum possession limit compliance of licensees seeking to obtain radioactive materials. This verification helps protect the nation from the threat of the malevolent use of radioactive materials.

**IMPORTANT NOTE:** LVS users have the ability to view sensitive (not publically available) licenses issued by the NRC or by an Agreement State. Licenses shall be viewed only when there is a need to know the information; i.e. the licensee is transferring radioactive material to another licensee and they need to verify the legitimacy of the license for license verification purpose. The LVS records every time a license is viewed in the system. Should licensees abuse their access to sensitive license information, action will be taken according to the Integrated Source Management Portfolio (ISMP) Rules of Behavior:

#### Consequence for Noncompliance

The Rules of Behavior comply with the Rules of Behavior for all Nuclear Regulatory Commission (NRC) Automated Information System (AIS) Users provided in NRC Management Directive 12.5, "NRC Automated Information Security Program," Section 2.5 (ML052310031). The Rules of Behavior are to be followed by all ISMP resident application users. Users shall be held accountable for their actions on the ISMP resident applications. Non-compliance with the Rules of Behavior may subject the user to sanctions including, but not limited to, verbal or written warnings; removal of access to an ISMP resident application for a specific period of time or permanently; and/or prosecution under applicable Federal law consistent with the nature and the severity of the violation. NRC employees may also be subject to reassignment to other duties or termination. The Office of the Inspector General (OIG) is charged with the investigation of allegations of misconduct related to the misuse of ISMP resident applications, and ISMP management shall report all allegations of violations of the Rules of Behavior to the OIG.

#### 1.1 Purpose

This *User Guide* provides the LVS users with the information necessary to understand and use the LVS system. This manual provides the LVS user with information to search for, and verify licenses and radioactive materials possession limits. Each of the LVS functions is documented in detail, including examples of system windows (Figures) and explanatory notes.

#### 1.2 Scope

This LVS User Guide is designed to be used by the following user groups:

• Supplier Licensees – Represents the organizations licensed by the NRC or Agreement State Agencies to possess and transfer to other licensees radioactive materials in

| LVS          | Version: 1.03    |
|--------------|------------------|
| User's Guide | Date: 05/03/2013 |

specific quantities and types.

- LVS Analyst Represents a specific type of "Super User" who has controlled access to LVS Radioactive Materials Request verification information for purposes of analysis and reporting.
- System Administrator Represents an individual with special access privileges in LVS who is responsible for performing maintenance and system utility functions, and troubleshooting system problems.

#### 1.3 Assumptions

This User Guide is directed toward individuals who have had some instruction and hands-on training with the LVS and Microsoft Windows. It is not intended for the first-time computer user.

It is assumed that users will have the following minimum skills and knowledge to use the LVS:

- Familiar with web-based browsers, e.g., Internet Explorer or Netscape Navigator, versions 7.0 or higher.
- Familiar with Microsoft Windows (or other operating system).

#### 1.4 Applicable Documents

License Verification System (LVS) v1.0, Software Development Plan (SDP), v1.0, June, 2011.

License Verification System (LVS) v1.1, System Requirements Specification (SRS), v1.3, December, 2012.

License Verification System (LVS) UI Design, v2.1, January 2012.

| LVS          | Version: 1.03    |
|--------------|------------------|
| User's Guide | Date: 05/03/2013 |

#### 2 System Summary

#### 2.1 Standard Format

The LVS was developed as a three-tiered web application. Many features in this application are common to any web application and are easy to learn and use. The LVS uses these common features: a main menu or landing page, and online help.

#### 2.2 Sorting

Columns can be sorted. Select columns to sort ascending or descending. Click once to sort ascending; click again on the same column to sort descending. Within the same sort, it is possible to have some columns sorted ascending and descending in the same set.

Note: Not all columns can be sorted.

#### 2.3 Design

 The LVS Logo and associated graphical images are present on the header section of all Web pages, as depicted in Figure 2-1: Design (NRC Logo & LVS Graphics/Banners).
 Links labeled "Logout", and "Home" are present in the header section of all Web pages.
 "Help" links are present on all pages with Help topics.

LVS information is designated as Official Use Only The 'Official Use Only'designation appears on all of the LVS windows with print or export option and on the printout.

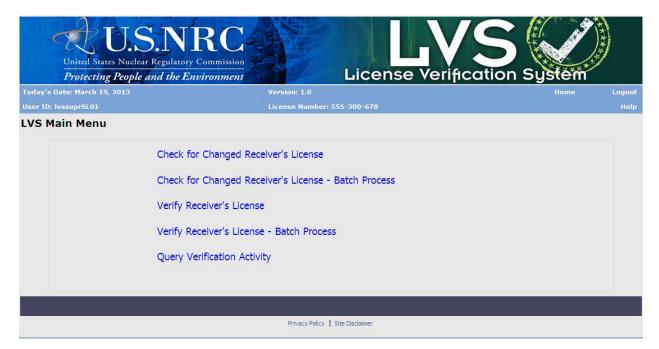

Figure 2-1: Design (NRC Logo & LVS Graphics/Banners)

| LVS          | Version: 1.03    |
|--------------|------------------|
| User's Guide | Date: 05/03/2013 |

 Required fields have a red asterisk (\*) beside them and a line of text that reads, "indicates required field."

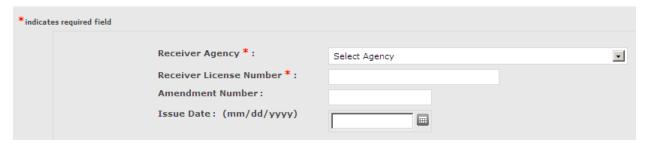

Figure 2-2: Design (Required Fields)

• Buttons (to submit a page) appear at the bottom of the page and are left-justified, as shown in Figure 2-3: Design (Buttons)

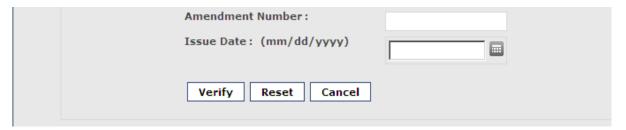

Figure 2-3: Design (Buttons)

- Long lists have scroll bars.
- All Section 508 of the Rehabilitation Act compliance standards have been applied.
- All labels are left-aligned.
- All tables have column headers.
- Text displayed in a table is left-justified; numeric values in a table are right-justified.

#### 2.3.1 Widget Use Guidelines

• Radio buttons are used when there is a list of two or more options that are mutually exclusive, and the user must select exactly one choice. There is a default selection.

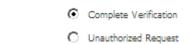

Figure 2-4: Widget Use (Radio Button)

• **Check boxes** are used when there are lists of options, and the user may select any number of choices, including zero, one, or several.

| LVS          | Version: 1.03    |
|--------------|------------------|
| User's Guide | Date: 05/03/2013 |

 A stand-alone check box is used for a single option that the user can either select or clear.

Figure 2-5: Widget Use (Check Box)

• Standard visual representations: A check box is a small square that is populated with a check mark when selected. A radio button is a small circle that contains a solid circle inside it when selected.

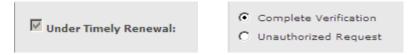

Figure 2-6: Widget Use (Standard Visual Representations)

#### 2.3.2 Common Action/Navigation Buttons

Many screens in the LVS share navigation and actions buttons that have the same function on each screen where they are available:

- After viewing a license, click **Submit** to record verification of license to the system.

— After entry of the desired search parameters, click **Search** to display a list of items meeting the specified criteria. Clicking **Search** without defining any search parameters will usually return an error message.

Reset – To return the fields on a page to the default parameters, click Reset.

— When using a function that employs a series of screens, click **Continue** to go to the next screen.

Verify – The system shall search the WBL database and retrieve the license that matches the search criteria.

— Prior to completion of a task, click **Cancel** to terminate a function (without saving any changes) and return to the previous page.

– On an edit screen, click **Save** to record a new item with the properties described or to update the properties of an existing item.

#### 2.3.3 Searching in the LVS

Using search criteria will help to narrow and filter search results. The more search criteria entered in a search, the more refined the search results will be. When multiple search criteria are entered, the results are "and" searches. This means that the results will be only items that contain *all* of the entered search criteria. For example, Receiver Agency X, Verification Type Y,

| LVS          | Version: 1.03    |
|--------------|------------------|
| User's Guide | Date: 05/03/2013 |

and Verification Result ABC, will return results that contain all three values. Values that contain only one of the search criteria will not be displayed. If no results are found on a particular query, eliminating some of the entered search criteria may help.

In addition to standard searching, wildcard searches are permitted in text entry fields. A wildcard is a character that may be used in a search term to represent one or more characters. An asterisk \* may be used to specify zero or more alphanumeric characters. For example, searching for the term "h\*s" would yield results that contain such words as "his," "homes," "houses," "horticulturalists," and "herbaceous."

When searching for license verification activities license number should be entered as it was entered during the verification process in order to retrieve the exact verification activity record.

#### 2.3.4 Error Messages

There are two types of error messages that can occur in the LVS: recoverable and unrecoverable.

A recoverable error occurs when there is a problem with a file being uploaded (see Figure 2-7: Error Messages (LVS Recoverable Error 1)).

If there is a problem with the file, an error message will be displayed, and the file will be rejected. In the example error in Figure 2-7: Error Messages (LVS Recoverable Error 1), you would click **Browse** to return to the Choose File to Upload page, change the selection, and then resubmit the file.

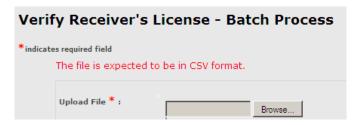

Figure 2-7: Error Messages (LVS Recoverable Error 1)

Another example of an error message is when data is missing (as shown in Figure 2-8: Error Messages (LVS Recoverable Error 2)). In this example, you would click **OK** to return to the page that caused the error, enter/select the missing data, and then resubmit.

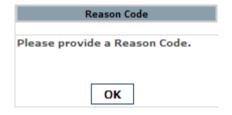

Figure 2-8: Error Messages (LVS Recoverable Error 2)

**Note:** Unrecoverable errors can occur due to programming or system data issues. If these errors occur, call the LVS Help Desk at 1-877-671-6787 or <a href="LVSHelp.Resource@nrc.gov">LVSHelp.Resource@nrc.gov</a>.

| LVS          | Version: 1.03    |
|--------------|------------------|
| User's Guide | Date: 05/03/2013 |

#### 2.4 LVS Authentication

To log on to the LVS application, insert your Smart Card in your card reader, and connect to the application's Uniform Resource Locator (URL) through your web browser.

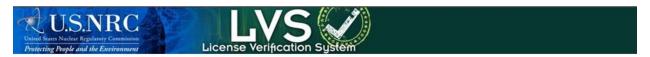

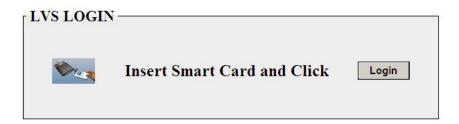

Click on Login and select a digital certificate.

Enter your Personal Identification Number (PIN) at the prompt, and the OK button will be enabled. Click **OK**.

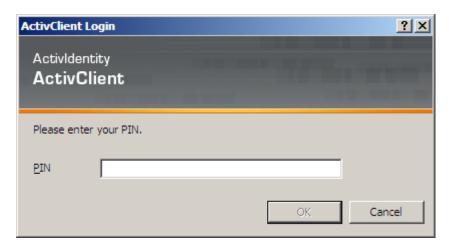

Figure 2-9: LVS Authentication (Enter PIN)

#### 2.4.1 Smart Card

#### 2.4.1.1 Using the Smart Card

- 1. Insert the USB end of the card reader into your USB port on your Personal Computer (PC).
- 2. Insert the Smart Card, with the gold metal tab up, into the card reader.
- 3. The light on the card reader will flicker as it reads the card (usually about 10 second).

| LVS          | Version: 1.03    |
|--------------|------------------|
| User's Guide | Date: 05/03/2013 |

4. After the card has been read, launch your Internet Explorer browser.

#### Note: Do not remove the card from the reader.

- 5. Once the browser starts, go to the LVS Website.
- 6. You will be prompted to enter a PIN (see 2.4 LVS Authentication).

#### 2.4.1.2 Safeguarding your Smart Card

Do not give your card to someone else. Do not leave your card unattended.

#### 2.4.2 Failed Logon

If you have trouble logging on to the LVS application, contact the Help Desk at 1-877-671-6787 or LVSHelp.Resource@nrc.gov.

#### 2.4.3 Session Timeouts

If your session is inactive for 13 minutes, the system will prompt the user to confirm the extension of the session. After another 2 minutes of inactivity, the system will log the user off and the browser will be closed.

#### 2.4.4 Logging off the System

To log off the system, click Logout (located on the upper-right portion of the LVS window).

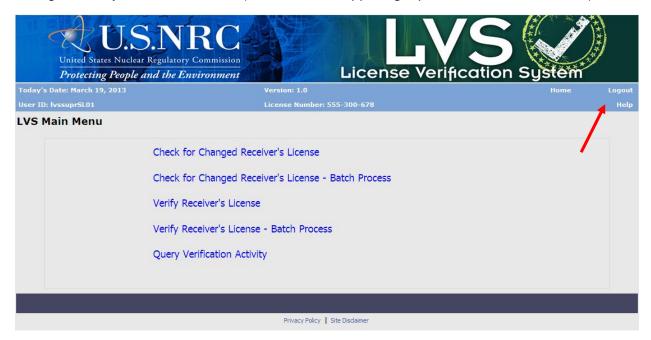

Figure 2-10: Logging Off (Logout Button)

| LVS          | Version: 1.03    |
|--------------|------------------|
| User's Guide | Date: 05/03/2013 |

#### 2.5 User Groups

#### 2.5.1 Categories

The following two categories of user groups are authorized to use the LVS:

- 1. Users Supplier Licensees<sup>1</sup> and LVS Analyst.
- 2. Administrator LVS Administrator (system administration, reporting, time-triggered processing, and external interfaces).

#### 2.5.2 Roles and Their Functions

#### 2.5.2.1 Administration

The Administration role accesses and modifies all LVS information. This role is responsible for maintaining LVS-specific configuration information (e.g., business rules, lookup values, etc.). The Administration module allows you to perform the following functions:

• Administrator - Licensing Agency and Code Table Management

#### 2.5.2.2 Supplier Licensee

The Supplier Licensee represents the company or person authorized by the NRC or Agreement State Agencies to possess and transfer radioactive materials to other licensees. In addition, the NRC and Agreement State Agencies can themselves have licenses and thus be considered Supplier Licensees. In the Supplier Licensee module, you can perform:

- Supplier Verifies Receiver's License
- Supplier Checks for Changed Receiver's License
- Perform Verification Activity Query
- Supplier Checks for Changed Receivers' Licenses Batch Process
- Supplier Verifies Receivers' Licenses Batch Process

#### **2.5.2.3 LVS Analyst**

The LVS Analyst represents a specific type of super user, who has controlled access to LVS Radioactive Materials Request verification information for purposes of analysis and reporting. This is a view-only privilege and the LVS Analyst may not alter data. NRC, Agreement State agencies, and other Government agencies may be granted an LVS Analyst role. In the LVS Analyst module, you can:

Perform Verification Activity Query

<sup>1</sup> Supplier is the licensee supplying a source to another licensee; manufacturer or otherwise

| LVS          | Version: 1.03    |
|--------------|------------------|
| User's Guide | Date: 05/03/2013 |

#### 3 LVS Main Menu

Starting from the LVS Main Menu, the user can perform many LVS functions, including:

- Supplier Verifies Receiver's License Search and verify Receiver Licensee's license validity and possession limit compliance.
- Supplier Checks for Changed Receiver's License Check for any changes in a repeat customer's License since the previous check.
- Perform Verification Activity Query Retrieve verification information from system in order to provide a report for analysis.
- Supplier Check for Changed Licenses Batch Process Check for multiple changed Receivers Licenses through an automated batch process.
- LVS System Administrator Maintains/Updates Lookup Tables Maintain LVS specific values (codes) used for lookups, defaults, validations.
- Supplier Verifies Receivers' Licenses Batch Process Verify multiple Receiver Licensees' license validity and possession limit compliance via a batch process.

Depending on the user role, different menu items will appear after you log on to the LVS. For example, a supplier licensee will have different menu items available on their main menu than an LVS analyst. An Analyst only or Administrator only role will not have a landing page and is taken directly to the only function available for that role. The Main Menu for the supplier licensee menu items is shown in Figure 3-1: LVS Main Menu (Supplier Licensee – Landing Page).

Landing pages for other types of licensee users are shown in the graphical exhibits that follow as:

- Figure 3-1: Supplier Licensee
- Figure 3-2: System Adminstrator with Analyst role

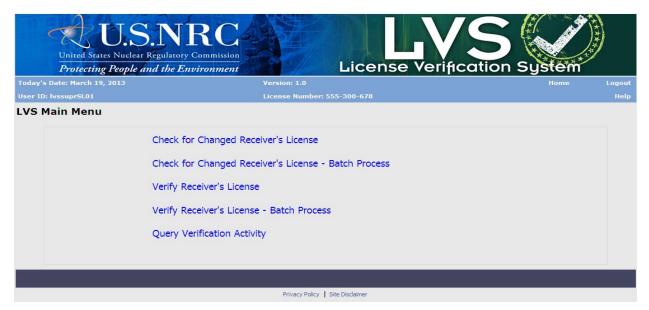

Figure 3-1: LVS Main Menu (Supplier Licensee – Landing Page)

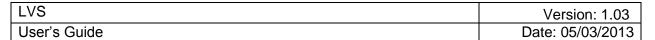

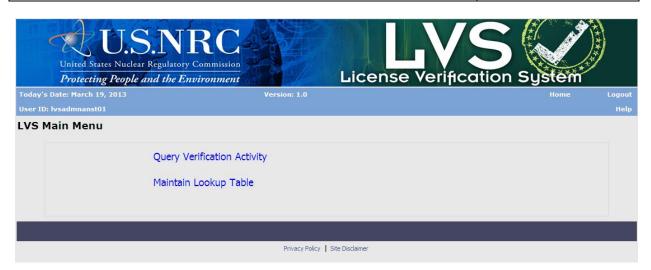

Figure 3-2: LVS Main Menu (System Administrator & Analyst role – Landing Page)

| LVS          | Version: 1.03    |
|--------------|------------------|
| User's Guide | Date: 05/03/2013 |

#### 3.1 LVS Main Menu – (Landing Page)

When a user logs on to the system, the LVS Main Menu window appears. The user with multiple licenses will be presented with a license number drop-down selection listing, preconfigured with the license numbers associated with the user. The user will select a license number from the drop-down listing.

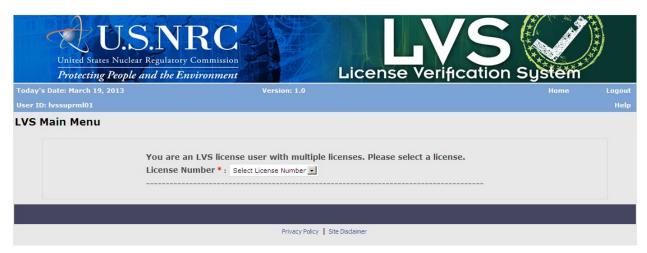

Figure 3-3: LVS Main Menu (Landing Page – multiple licenses)

Once the license number is selected, the links on the Main Menu will be displayed. The links displayed on the Main Menu are based on the role and access privileges for the user logged in.

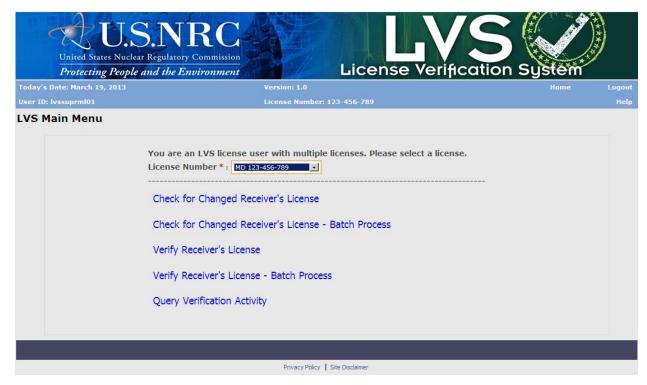

Figure 3-4: LVS Main Menu (Landing Page – license selected)

| LVS          | Version: 1.03    |
|--------------|------------------|
| User's Guide | Date: 05/03/2013 |

To change the license number under which the user wants to perform the functions in LVS, select the license number in the **License Number** drop-down list.

The license number on the upper banner of the window will change to reflect the user's current choice.

| LVS          | Version: 1.03    |
|--------------|------------------|
| User's Guide | Date: 05/03/2013 |

#### 4 LVS Modules

#### 4.1 Supplier Verifies Receiver's License

User - Supplier Licensee

*Use* – Verify a Receiver Licensee's license validity and possession limit compliance.

1. From the LVS Main Menu, click Verify Receiver's License.

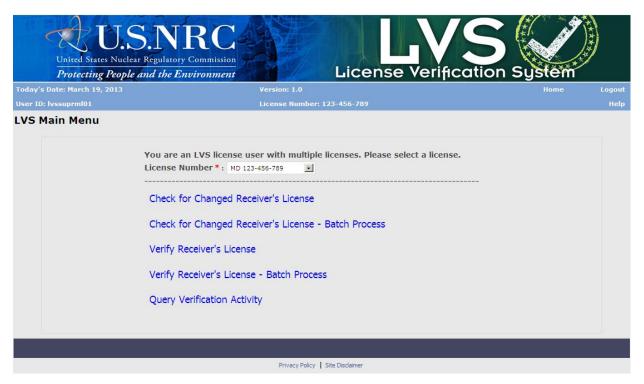

Figure 4-1: Verify Receiver's License (LVS Main Menu)

2. The Verify Receiver License window appears.

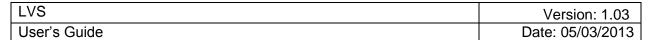

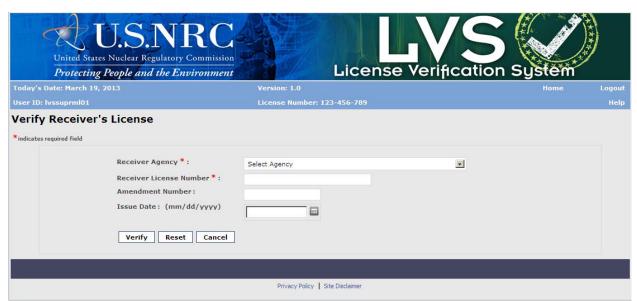

Figure 4-2: Verify Receiver's License (Search Criteria)

The following fields are available to enter as search criteria:

| Field Name                    | Req.<br>Value | Description/Comments                                     | Acceptable Values                                | Example Value                          |
|-------------------------------|---------------|----------------------------------------------------------|--------------------------------------------------|----------------------------------------|
| Receiver<br>Agency            | Y             | Represents the Agency who issued license to the Receiver | Drop-down                                        | US Nuclear<br>Regulatory<br>Commission |
| Receiver<br>License<br>Number | Y             | Represents the license number associated with a Receiver | Alphanumeric and punctuation up to 25 characters | A424-19                                |
| Amendment<br>Number           |               | Amendment number of the Receiver License                 | Numeric up to 5 digits                           | 12345                                  |
| Issue Date                    |               | Issue date of the Receiver License                       | mm/dd/yyyy not to precede 01/01/1970             | 03/02/2012                             |

3. To initiate a request to view the Receiver License, enter search criteria in the fields and then click **Verify**.

<u>Note</u>: Receiver Agency, Receiver's License Number and either Amendment Number <u>or</u> Issue Date must be entered.

4. If found, the license is displayed in the next window (Figure 4-4: Verify Receiver's License (License Image)). If the license is not found, a message will be displayed (Figure 4-3: License not found message).

| LVS          | Version: 1.03    |
|--------------|------------------|
| User's Guide | Date: 05/03/2013 |

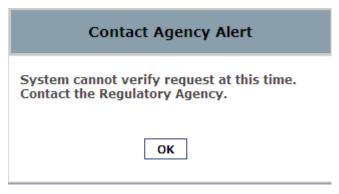

Figure 4-3: License not found message

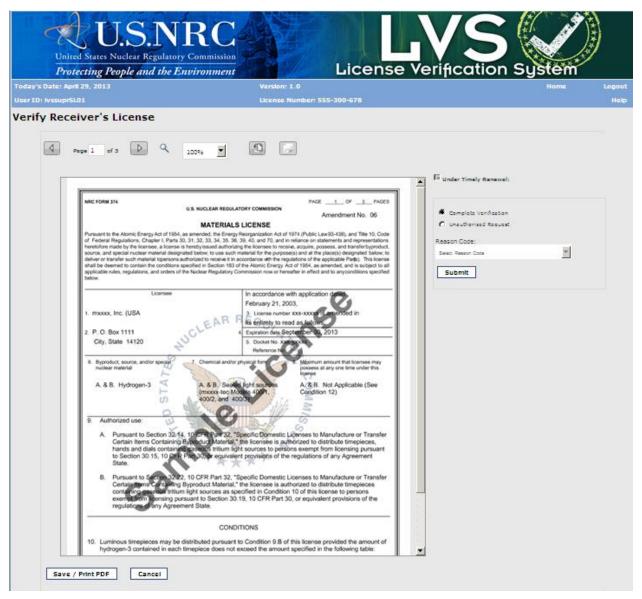

Figure 4-4: Verify Receiver's License (License Image)

| LVS          | Version: 1.03    |
|--------------|------------------|
| User's Guide | Date: 05/03/2013 |

#### **Note:** Navigation Options

The 1, 2 options on the top of the License image window allow you to navigate through the pages. The user can also enter the page number to navigate to that page.

The user can zoom in or out on the License image by selecting from the drop-down.

The user can rotate the License image by clicking on to rotate to the left and to rotate to the right.

- 5. The user can print the license by clicking on the **Save/Print PDF** button<sup>2</sup>. The user will be taken through a series of screens to open/save the license in PDF and to select the printer to print the license.
- 6. The user can cancel the verification activity by clicking the **Cancel** button to return to LVS Verify Receiver's License.
- 7. The user can indicate that he/she has completed verifying the license by ensuring the 'Complete Verification' radio button is selected and clicking the **Submit** button. The Verification Activity Record window will display.

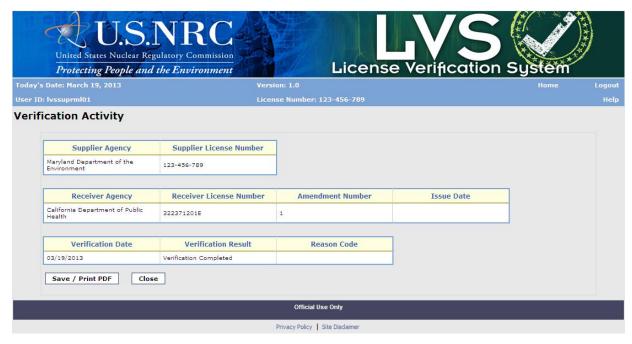

Figure 4-5: Verify Receiver's License (Verification Activity Record)

8. The user can indicate that the license is not authorized by clicking on the Unauthorized Request radio button, selecting a reason code from the drop-down, and clicking the **Submit** button. The Confirm Unauthorized Request window will display.

<sup>&</sup>lt;sup>2</sup> The user will need to have Adobe Acrobat to open or print the licenses.

| LVS          | Version: 1.03    |
|--------------|------------------|
| User's Guide | Date: 05/03/2013 |

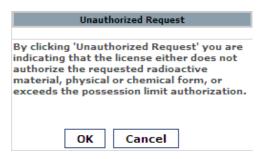

Figure 4-6: Unauthorized Request Confirmation

9. The user clicks OK to confirm and the Verification Activity Record window displays.

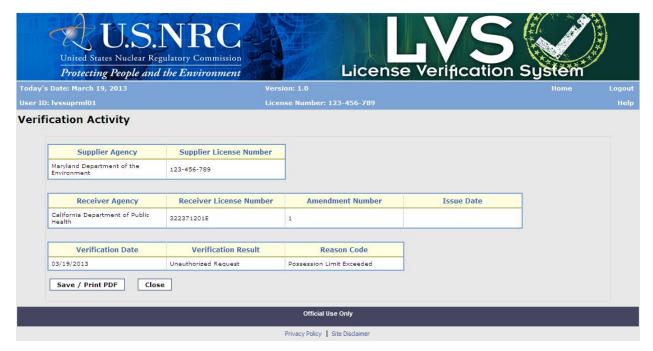

Figure 4-7: Verify Receiver's License (Verification Activity Record)

- 9. The user can choose to save/print a formal record of the verification activity with the displayed information by clicking on **Save/Print as PDF**.
- 10. When user is done with the verification activity, click **Close** to return to Verify Receiver's License page.

#### 4.2 Supplier Checks for Changed Receiver's License

User - Supplier Licensee

Use – Check for any changes in a repeat customer's license since the previous check.

| LVS          | Version: 1.03    |
|--------------|------------------|
| User's Guide | Date: 05/03/2013 |

1. From the LVS Main Menu, click Check for Changed Receiver's License.

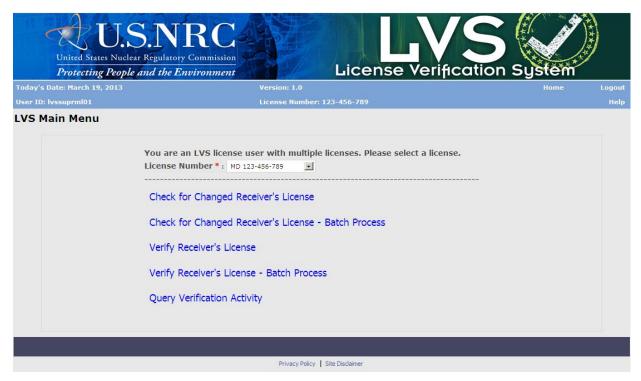

Figure 4-8: Check for Changed Receiver's License (LVS Main Menu)

2. The Check for Changed Receiver's License window appears.

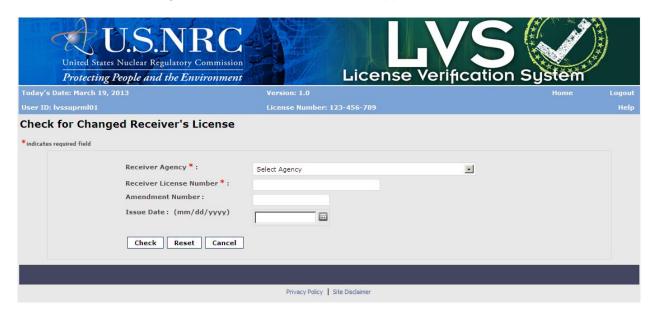

Figure 4-9: Check for Changed Receiver's License (Search Criteria)

The following fields are available to enter search criteria:

| LVS          | Version: 1.03    |
|--------------|------------------|
| User's Guide | Date: 05/03/2013 |

| Field Name | Req.<br>Value | Description/Comments           | Acceptable Values      | Example Value |
|------------|---------------|--------------------------------|------------------------|---------------|
| Receiver   | Υ             | Represents the Agency who      | Drop-down              | US Nuclear    |
| Agency     |               | issued license to the Receiver |                        | Regulatory    |
|            |               |                                |                        | Commission    |
| Receiver   | Υ             | Represents the license         | Alphanumeric and       | A424-19       |
| License    |               | number associated with a       | punctuation up to 25   |               |
| Number     |               | Receiver                       | characters             |               |
| Amendment  |               | Amendment number of the        | Numeric up to 5 digits | 12345         |
| Number     |               | Receiver License               |                        |               |
| Issue Date |               | Issue date of the Receiver     | mm/dd/yyyy not to      | 03/02/2012    |
|            |               | License                        | precede 01/01/1970     |               |

3. To initiate a request to check the Receiver License, enter search criteria in the fields and then click **Check**. The Receiver License has to be entered as originally entered when initial verification was performed.

<u>Note</u>: Receiver Agency, Receiver's License Number and either Amendment Number or Issue Date must be entered.

4. If found, the verification activity is displayed in next window. If a license has been changed, a link will be available (if user is authenticated at a level that allows viewing of Sensitive License information or license's Sensitive Security Flag is set to 'No') and the user can view or print the license image. If a license has not been changed, the license image will not be available for view or print.

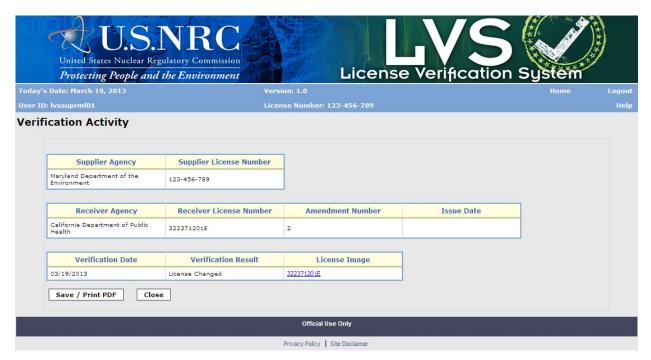

Figure 4-10: License Verification Activity (License Changed)

**Note:** To print verification activity, user must save as PDF and then print from there.

| LVS          | Version: 1.03    |
|--------------|------------------|
| User's Guide | Date: 05/03/2013 |

- 5. Supplier can choose to save/print a formal record of the verification activity with the displayed information.
- 6. Supplier can also choose to print the license image, if authorized for view, by clicking on the license image link.
- 7. When Supplier is done with the verification activity, click **Close** to return to LVS Check for Changed Receiver's License page.

| LVS          | Version: 1.03    |
|--------------|------------------|
| User's Guide | Date: 05/03/2013 |

#### 4.3 Perform Verification Activity Query

User - Supplier, LVS Analyst

Use – Retrieve verification information from the system in order to provide a report for analysis.

1. From the LVS Main Menu, click Query Verification Activity.

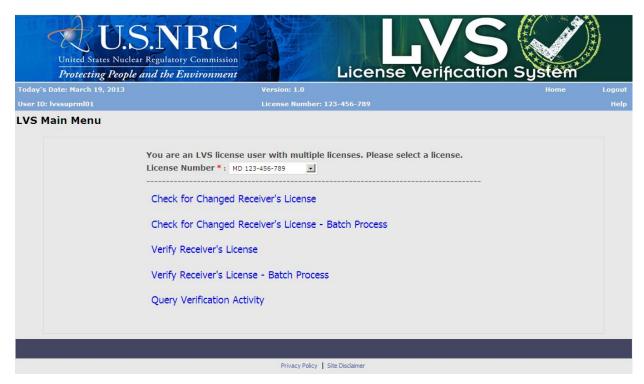

Figure 4-11: Query Verification Activity (LVS Main Menu)

2. The Query Verification Activity window displays below. If user logs in as Analyst or Administrator/Analyst, the Query Verification Activity window will be that of figure 4-13.

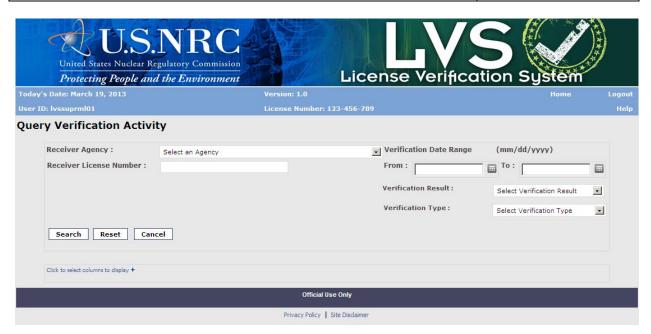

Figure 4-12: Query Verification Activity (as Supplier)

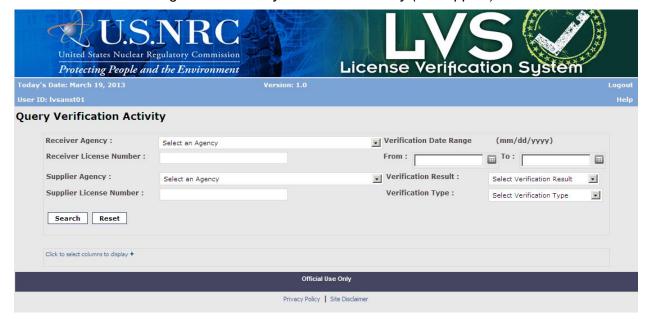

Figure 4-13: Query Verification Activity (as Analyst)

The following fields are available as search criteria:

| Field Name         | Req.<br>Value | Description/Comments                                     | Acceptable Values    | Example Value            |
|--------------------|---------------|----------------------------------------------------------|----------------------|--------------------------|
| Receiver<br>Agency |               | Represents the Agency who issued license to the Receiver | Drop-down            | US Nuclear<br>Regulatory |
|                    |               |                                                          |                      | Commission               |
| Receiver           |               | Represents the license                                   | Alphanumeric and     | A424-19                  |
| License            |               | number associated with a                                 | punctuation up to 25 |                          |
| Number             |               | Receiver                                                 | characters           |                          |

| LVS          | Version: 1.03    |
|--------------|------------------|
| User's Guide | Date: 05/03/2013 |

| Field Name                    | Req.<br>Value | Description/Comments                                     | Acceptable Values                                | Example Value                          |
|-------------------------------|---------------|----------------------------------------------------------|--------------------------------------------------|----------------------------------------|
| Supplier<br>Agency            |               | Represents the Agency who issued license to the Supplier | Drop-down                                        | US Nuclear<br>Regulatory<br>Commission |
| Supplier<br>License<br>Number |               | Represents the license number associated with a Supplier | Alphanumeric and punctuation up to 25 characters | A424-19                                |
| Verification<br>Result        |               | Result of the license verification                       | Drop-down                                        | Verification<br>Cancelled              |
| Verification<br>Type          |               | Type of verification                                     | Drop-down                                        | Possession<br>Compliance<br>Check      |
| Verification Date Range       |               | The 'from' and 'to' date criteria values used to search  | mm/dd/yyyy                                       | 03/02/2012                             |

 Select the search criteria (Receiver Agency, Receiver License Number, Supplier Agency (if applicable), Supplier License Number (if applicable), Verification Result, Verification Type, Verification Date Range).

Note: At least one search criteria must be chosen.

- Click Search.
- The Verification activity is displayed in next window.

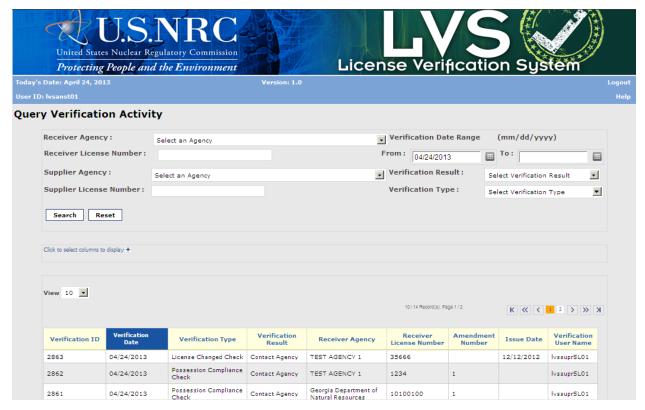

Figure 4-14: Query Verification Activity (Result)

| LVS          | Version: 1.03    |
|--------------|------------------|
| User's Guide | Date: 05/03/2013 |

User can choose to display additional columns by clicking on the 'Click to select columns
to display +' link, and selecting the columns to display by clicking on the corresponding
check box.

Note: The Verification Notes field is only available to LVS Analyst. United States Nuclear Regulatory Commission License Verification System Protecting People and the Environment **Query Verification Activity** ▼ | Verification Date Range (mm/dd/yyyy) Receiver Agency: Select an Agency Receiver License Number : From: 04/24/2013 To: Verification Result : Select Verification Result Supplier Agency : Select an Agency • Verification Type : Select Verification Type Supplier License Number : Search Reset ☐ Select All ✓ Verification ID Receiver Agency ▼ Verification Date Receiver License Number ☐ Supplier License Number **▼** Verification Result ▼ Amendment Number ▼ Verification Type ✓ Verification User Name ▼ Issue Date □ Verification Notes View 10 K « < 1 2 > >> X Verification Result Receiver License Amendment Number Issue Date Verification Verification ID Verification Type Receiver Agency 2863 04/24/2013 License Changed Check Contact Apency TEST AGENCY 123 35666 12/12/2012 lyssuprSL01 Possession Compliance Contact Agency

Figure 4-15: Query Verification Activity (Result – Additional columns selection)

- 7. User can choose to save/print the list of verification result by clicking on the **Save/Print PDF** button.
- 8. User can also choose to export the list of verification result, by clicking on the **Export as Excel** button.
- When user is done with the verification activity, click Cancel or Home to return to LVS Main Menu. There is no Cancel or Home for user logged in as an Analyst or as an Administrator.

#### 4.4 Check for Changed Receiver's License - Batch Process

*User* – Supplier.

Use – Check for multiple changed Receiver Licenses through an automated batch process.

| LVS          | Version: 1.03    |
|--------------|------------------|
| User's Guide | Date: 05/03/2013 |

1. From the LVS Main Menu, click Check for Changed Receiver's License – Batch Process.

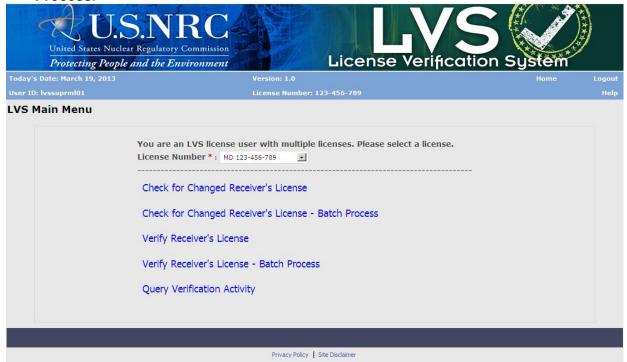

Figure 4-16: Check for Changed Receiver's License – Batch Process (LVS Main Menu)

2. The Check for Changed Receiver's License - Batch Process window displays.

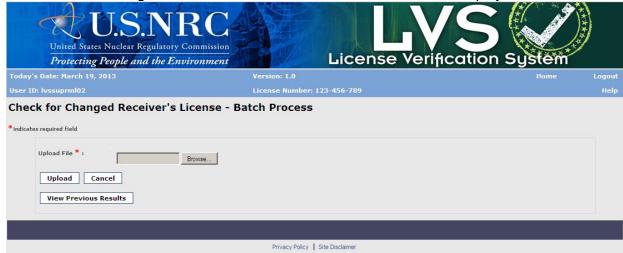

Figure 4-17: Check for Changed Receiver's License – Batch Process (File Upload)

The following fields are available to enter:

| Field Name  | Req.<br>Value | Description/Comments    | Acceptable Values | Example Value |
|-------------|---------------|-------------------------|-------------------|---------------|
| Upload File | Υ             | Represents the file and | Comma separated   | ABC123.csv    |

| LVS          | Version: 1.03    |
|--------------|------------------|
| User's Guide | Date: 05/03/2013 |

| Field Name | Req.<br>Value | Description/Comments    | Acceptable Values | Example Value |
|------------|---------------|-------------------------|-------------------|---------------|
|            |               | location to be uploaded | value files       |               |

The Batch File should contain the following fields (Field Name) and in the correct format (Acceptable Values):

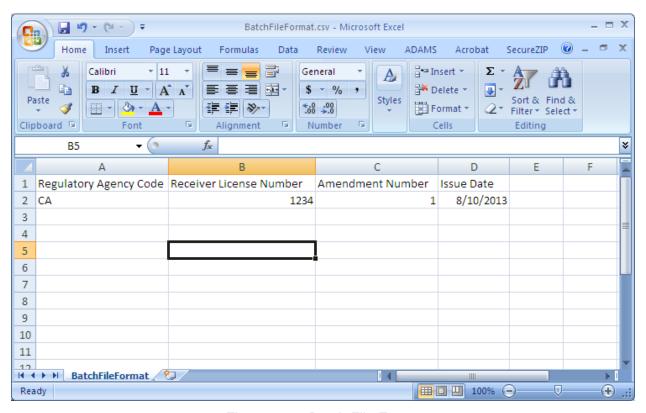

Figure 4-18: Batch File Format

3. Click **Browse** to choose the file to upload. The Choose File box appears.

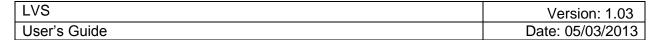

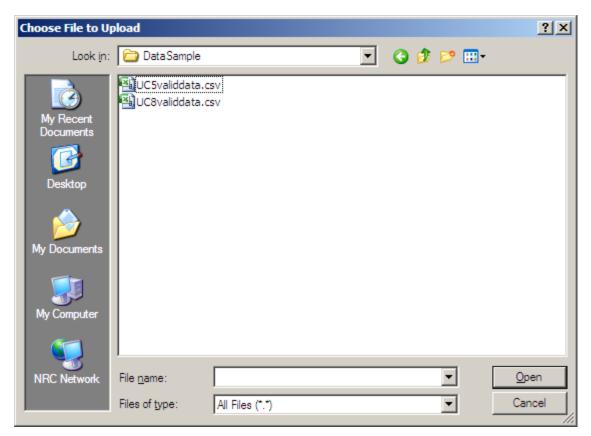

Figure 4-19: Choose File to Upload

4. Select the file, which will be populated into the File Name box, and then click **Open.** 

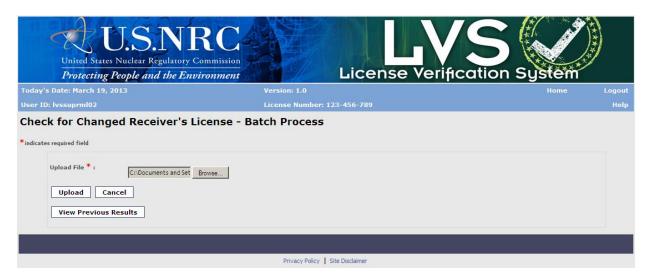

Figure 4-20: Check for Changed Receiver's License – Batch Process (Upload)

5. Once the file is selected, Click **Upload**. The result of the File Upload will display below.

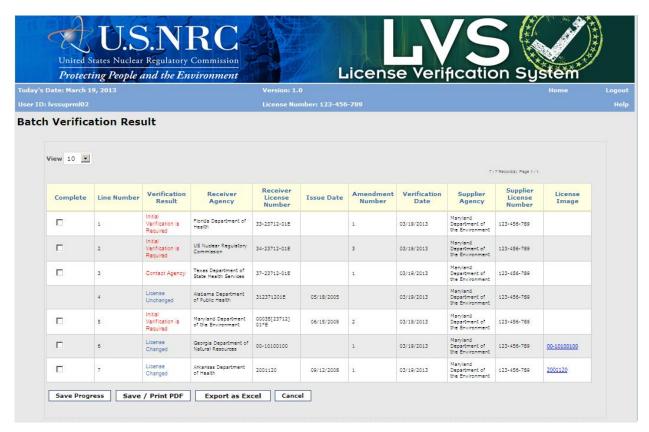

Figure 4-21: Batch Verification Result

- 6. The user may choose to save/print the list of verification batch result by clicking on **Save/Print PDF** button.
- 7. The user may also choose to export the verification batch result into Excel format by clicking on **Export as Excel** button.
- 8. If there is any format error in the uploaded file, the Supplier may correct the file data and retry.

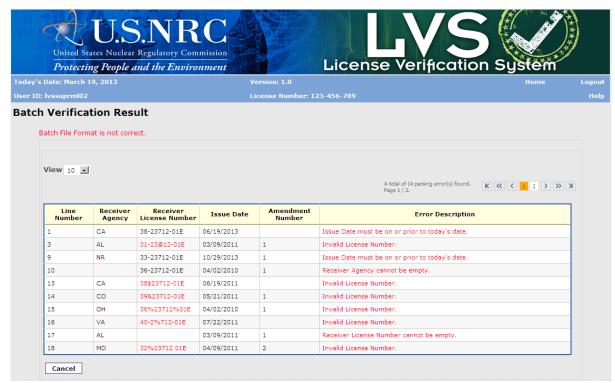

Figure 4-22: Batch Verification Result (File with data error)

- 9. To return to the LVS Check for Changed Receiver's License Batch Process, click Cancel.
- 10. From the Check for Changed Receiver's License Batch Process page, the user may also view previously uploaded files' results by clicking on View Previous Results. The file name of the previous batch results will display along with the date and time it was uploaded and its status. A status of 'In Progress' indicates not all of the lines have been marked as Completed. A status of 'Complete' indicates that all of of the lines have been marked as Completed.

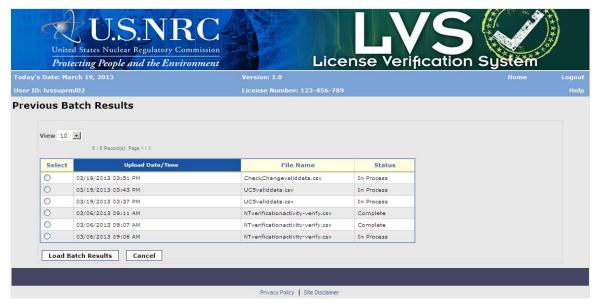

Figure 4-23: Previous Batch Results

| LVS          | Version: 1.03    |
|--------------|------------------|
| User's Guide | Date: 05/03/2013 |

- 11. To view any previous batch result in the list, select the radio button and click Load Batch Results. The batch result from Figure 4-21: Batch Verification Result will display. Licenses that have not changed since the initial verification will be indicated by the verification result of 'License Unchanged'. These lines do not require follow-up and do not have the corresponding checkboxes.
- 12. The user can indicate a license has been reviewed by clicking on the corresponding check box and saving progress.

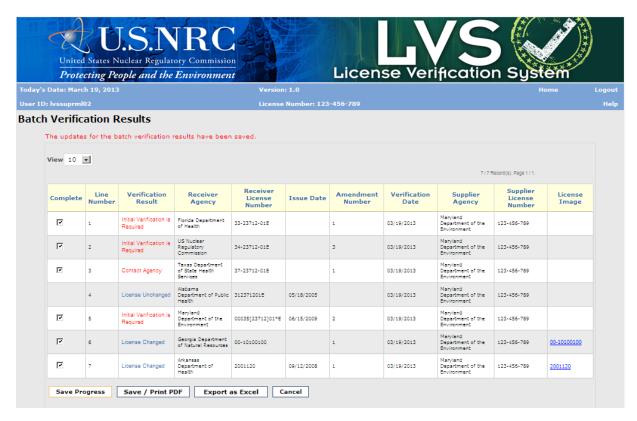

Figure 4-24: Batch Verification Results (Save Progress)

13. If user chooses to Cancel after clicking on any checkbox, user will be prompted to confirm the discard of changes.

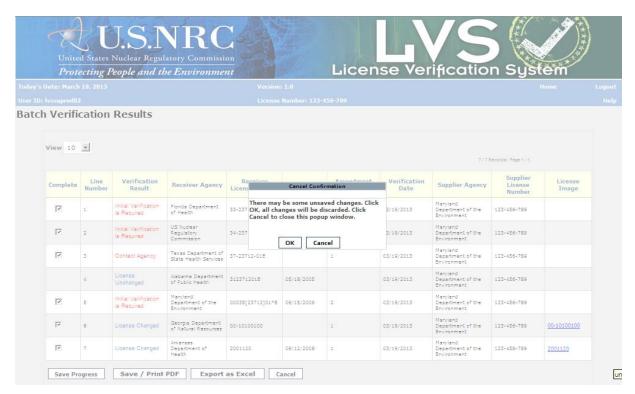

Figure 4-25: Batch Verification Results (Discard Changes)

14. Once all check boxes are checked and saved, the file status will be set to 'Complete'. The user can see the file status of 'Complete' by clicking Cancel to return to the Previous Batch Results page.

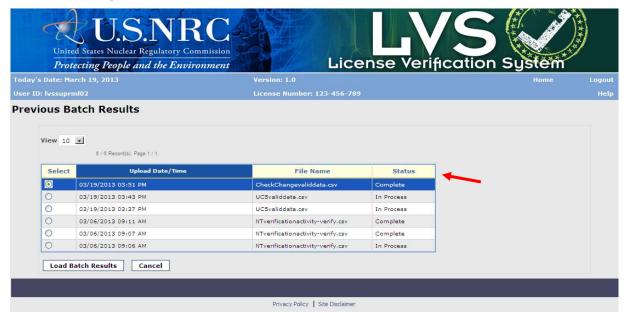

Figure 4-26: Previous Batch Results

| LVS          | Version: 1.03    |
|--------------|------------------|
| User's Guide | Date: 05/03/2013 |

### 4.5 Supplier Verifies Receiver's License – Batch Process

User - Supplier Licensee

*Use* – Verify multiple Receiver Licensees' license validity and possession limit compliance via a batch process.

1. From the LVS Main Menu, click Verify Receiver's License - Batch Process.

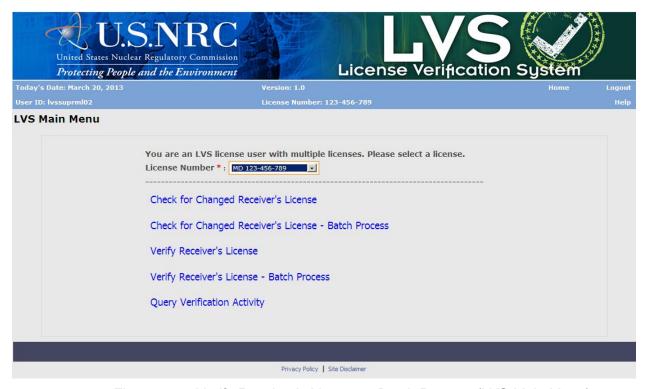

Figure 4-27: Verify Receiver's License – Batch Process (LVS Main Menu)

2. The Verify Receiver's License – Batch Process window appears.

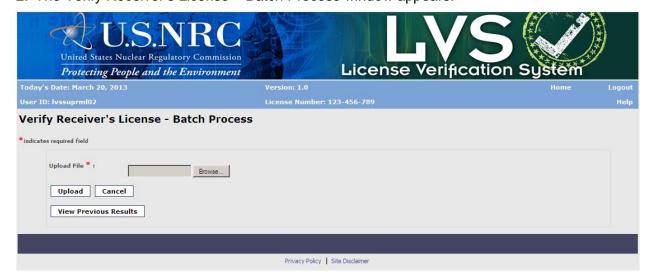

| LVS          | Version: 1.03    |
|--------------|------------------|
| User's Guide | Date: 05/03/2013 |

Figure 4-28: Verify Receiver's License – Batch Process (File Upload)

The following fields are available to enter:

| Field Name  | Req.<br>Value | Description/Comments    | Acceptable Values | Example Value |
|-------------|---------------|-------------------------|-------------------|---------------|
| Upload File | Υ             | Represents the file and | Comma separated   | ABC123.csv    |
|             |               | location to be uploaded | value files       |               |

The Batch File should contain the following fields (Field Name) and in the correct format (Acceptable Values):

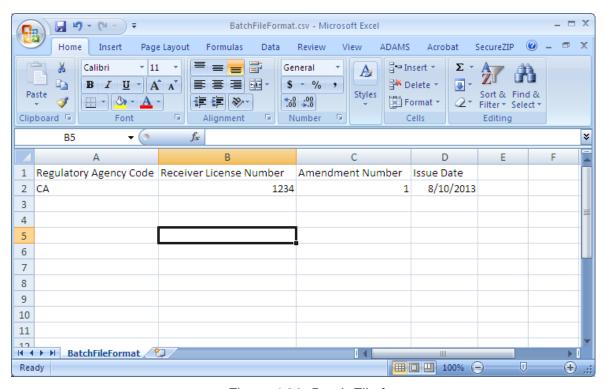

Figure 4-29: Batch File format

3. Click **Browse** to choose the file to upload. The Choose File box appears.

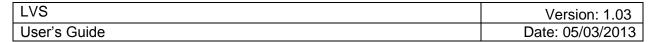

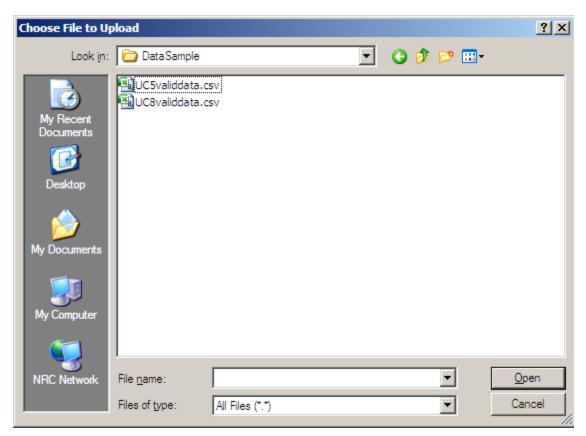

Figure 4-30: Choose File to Upload

4. Select the file, which will be populated into the File Name box, and then click **Open.** 

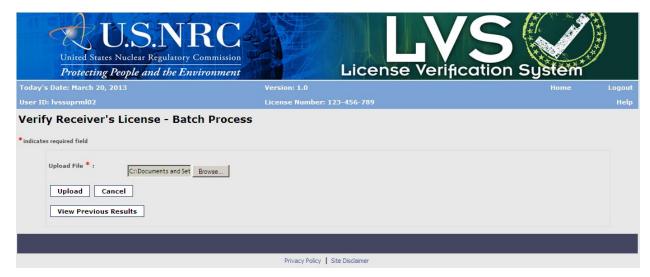

Figure 4-31: Verify Receiver's License – Batch Process (Upload)

5. Once the file is selected, Click **Upload**. The status of the File Upload will display below.

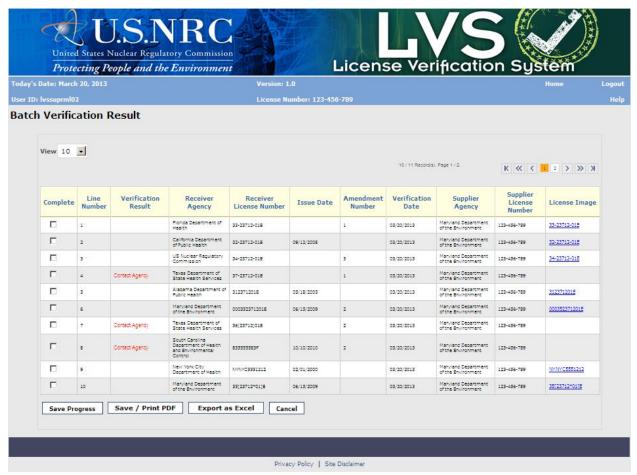

Figure 4-32: Batch Verification Result

- 15. The user may choose to save/print the list of verification result by clicking on **Save/Print PDF** button.
- 16. The user may also choose to export the verification result into Excel format by clicking on **Export as Excel** button.
- 17. If there is any error, the Supplier may correct the upload file data and retry.

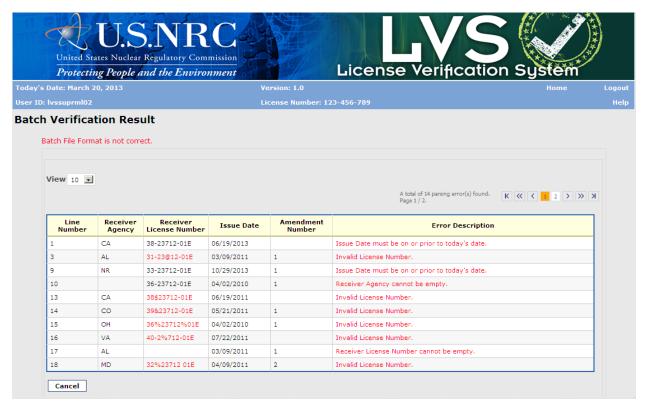

Figure 4-33: Batch Verification Result with errors

- 18. To return to the LVS Verify Receiver's License Batch Process, click Cancel.
- 19. From the Verify Receiver's License Batch Process page, the user may also view previously uploaded files' results by clicking on **View Previous Results**.

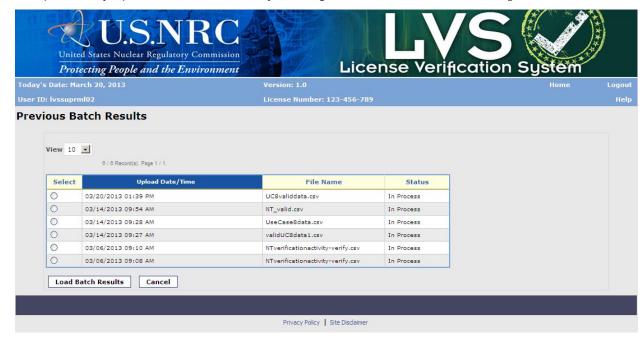

Figure 4-34: Previous Batch Results

| LVS          | Version: 1.03    |
|--------------|------------------|
| User's Guide | Date: 05/03/2013 |

- 20. To view any previous batch result in the list, select the radio button and click Load Batch Results. The most recent batch results, up to a configurable number, (Figure 4-32: Batch Verification Result) will be retrieved and will display.
- 21. The user can verify each license by clicking on the license image link and then select to verify or unauthorize the license. If the user chooses to cancel the verification request, by clicking on Cancel button on the license image page, the user will be returned to this page and the Verification Result will be updated with a status of 'Verification Cancelled'.

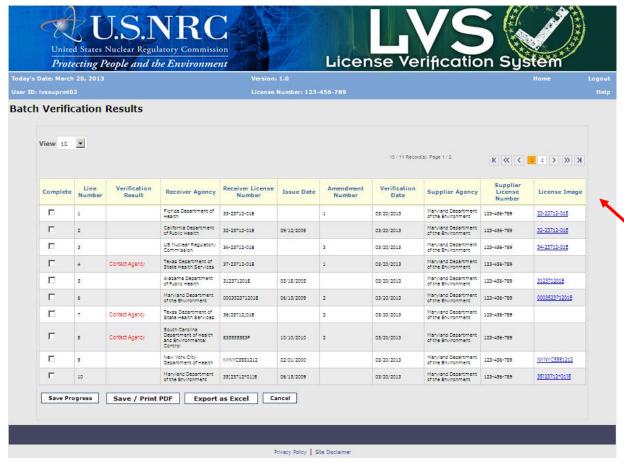

Figure 4-35: Batch Verification Results

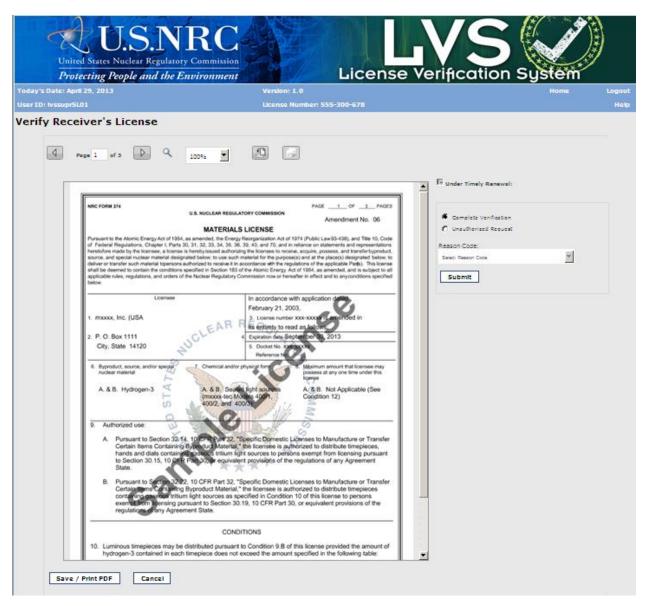

Figure 4-36: License Image

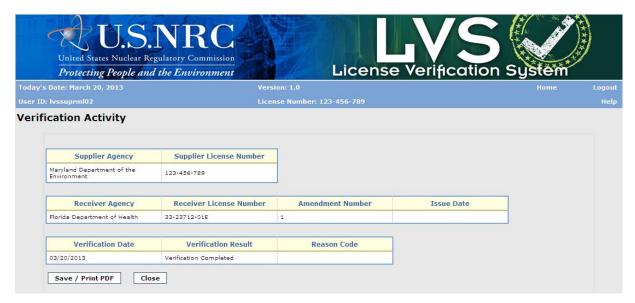

Figure 4-37: Verification Activity

22. Click **Close** to go back to list of licenses and their results. Note that the status of the verification is updated in the Verification Result column.

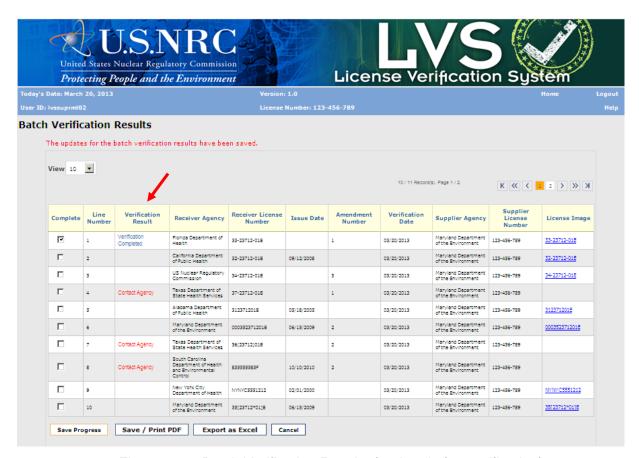

Figure 4-38: Batch Verification Results (updated after verification)

| LVS          | Version: 1.03    |
|--------------|------------------|
| User's Guide | Date: 05/03/2013 |

- 23. The user can indicate a license is reviewed by clicking on the corresponding checkbox and saving progress. The user can also revert by unchecking the checkbox and saving again if needed.
- 24. If user chooses to Cancel after clicking on any checkbox, user will be prompted to confirm the discard of changes.

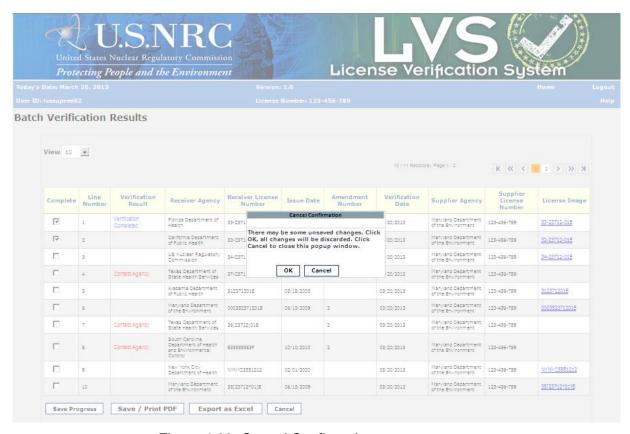

Figure 4-39: Cancel Confirmation message

25. Once all checkboxes are checked and saved, user can see the file status of 'Complete' by clicking **Cancel** to return to View Previous Results page

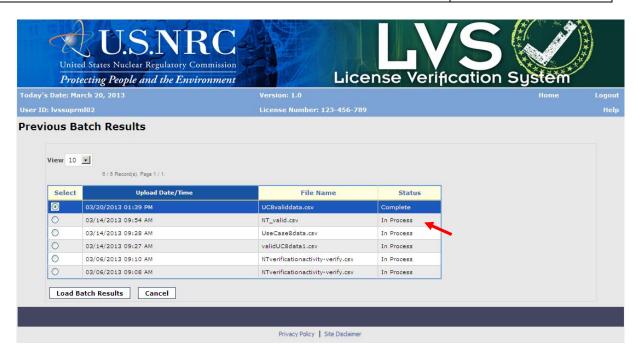

Figure 4-40: Previous Batch Results

### 4.6 LVS System Administrator Maintains/Updates Lookup Tables

User - LVS System Administrator.

*Use* – To maintain and update various LVS-specific values (codes) used for lookups, defaults, and validations. The following Lookup Tables are available:

- 1. Reason Code used to indicate reason for unauthorized request
- 2. Regulatory Agency list of all available Regulatory Agencies in drop-down list throught LVS
- Verification Status indicate the various verification status (e.g. Complete, Changed, Cancelled)
- 4. Verification Type type of verification that can be performed in LVS
- If logged in as Administrator/Analyst, click on Maintain Lookup Table from the LVS Main Menu.

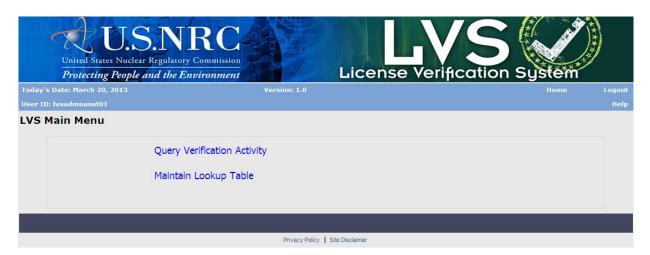

Figure 4-41: Maintain Lookup Table (LVS Main Menu)

2. The Maintain Lookup Table window displays.

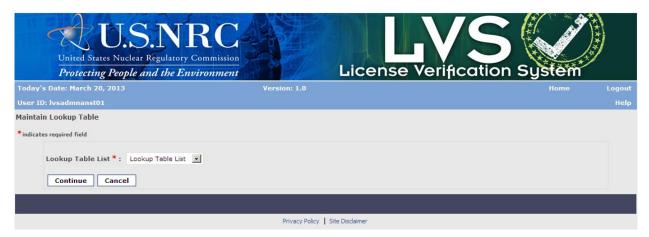

Figure 4-42: Maintain Lookup Table (Selection)

The following fields are available to choose:

| Field Name   | Req.<br>Value | Description/Comments         | Acceptable Values | Example Value |
|--------------|---------------|------------------------------|-------------------|---------------|
| Select a     | Υ             | Represents the Lookup Tables | Drop-down         | LVS Reason    |
| Lookup Table |               | that can be added/updated    |                   | Code          |

- 3. Select the Lookup Table.
- 4. Click Continue.
- 5. The selected Lookup Table's content is displayed in next window.

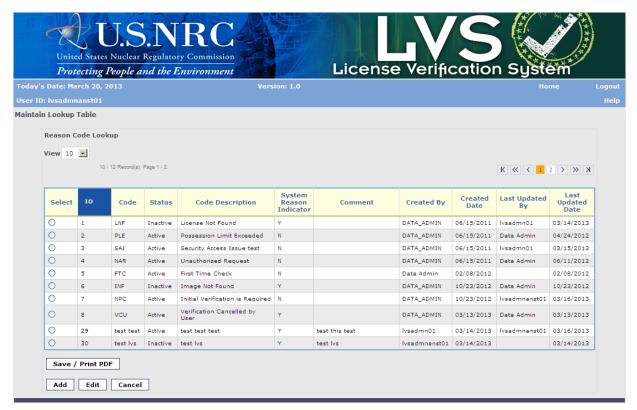

Figure 4-43: Maintain Lookup Table (List of Codes)

6. User can choose to add to the list of Lookup codes by clicking on **Add**.

7. The Add Maintain Lookup window displays

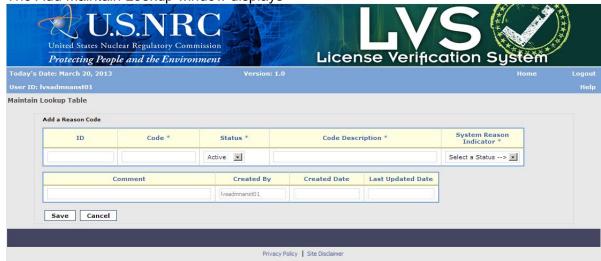

Figure 4-44: Maintain Lookup Table (Add)

The following fields are available:

| LVS          | Version: 1.03    |
|--------------|------------------|
| User's Guide | Date: 05/03/2013 |

| Field Name                    | Req.<br>Value | Description/Comments                                                                                                    | Acceptable Values | Example Value                |
|-------------------------------|---------------|----------------------------------------------------------------------------------------------------|-------------------|------------------------------|
| ID                            |               | Lookup ID                                                                                                    | System-generated  | 47                           |
| Code                          | Y             | Unique short Lookup Code to identify a lookup record                                                                            |                   | SECACC                       |
| Status                        | Υ             | Status of the lookup record                                                                                                    | Drop-down         | Active                       |
| Code<br>Description           | Y             | Descriptive text pertaining to a lookup record                                                                                  | Free-form text    | Security Access<br>Issue     |
| System<br>Reason<br>Indicator | Y             | Indicator to differentiate a system code from user-selectable code (This field is only applicable to Reason Code lookup table). | Drop-down         | Y                            |
| Comment                       |               |                                                                                                    | Free-form text    | License is not<br>Authorized |
| Created By                    |               | User that created the lookup record                                                                                             | System-generated  | jdoe                         |
| Created Date                  |               | The date/timestamp when the lookup record was created                                                                           | System-generated  | 2012-06-08<br>18:03:24:23    |
| Last Updated<br>By            |               | User that last updated the lookup record                                                                                        | System-generated  | tdoe                         |
| Last Updated<br>Date          |               | The date/timestamp when the lookup record was updated                                                                           | System-generated  | 2012-06-08<br>18:03:24:23    |

Once required fields are entered, click on Save. A confirmation window will display.

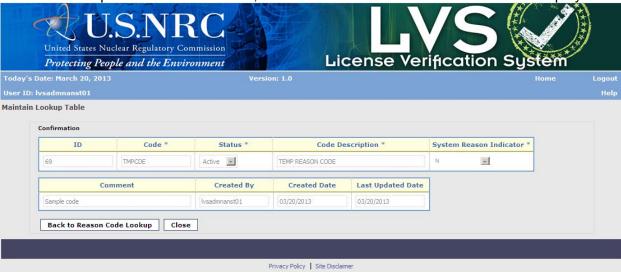

Figure 4-45: Maintain Lookup Table (Confirmation of Add)

- User can choose to go back to the Maintain Lookup Table list by clicking on Close or to go back to Reason Code Lookup to add/edit more codes by clicking on Back to Reason Code Lookup.
- 10. From the selected Lookup Table, user can also choose to edit an existing code, by selecting on a code and clicking on **Edit**.

| LVS          | Version: 1.03    |
|--------------|------------------|
| User's Guide | Date: 05/03/2013 |

11. The Edit Lookup window displays.

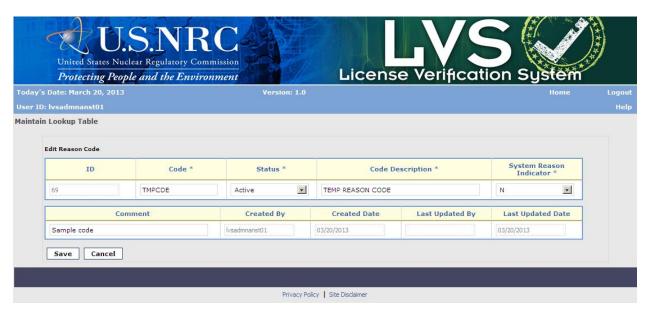

Figure 4-46: Maintain Lookup Table (Edit)

### The following fields are available:

| Field Name          | Req.<br>Value | Description/Comments                                  | Acceptable Values | Example Value             |
|---------------------|---------------|-------------------------------------------------------|-------------------|---------------------------|
| ID                  |               | Lookup ID                                             | System-generated  | 04                        |
| Code                | Y             | Unique short Lookup Code to identify a lookup record  |                   | NAR                       |
| Status              | Υ             | Status of the lookup record                           | Drop-down         | Active                    |
| Code<br>Description | Y             | Descriptive text pertaining to a lookup record        | Free-form text    | Unauthorized<br>Request   |
| Comment             |               |                                                       | Free-form text    |                           |
| Created By          |               | User that created the lookup record                   | System-generated  | jdoe                      |
| Created Date        |               | The date/timestamp when the lookup record was created | System-generated  | 2012-06-08<br>18:03:24:23 |
| Last Updated<br>By  |               | User that last updated the lookup record              | System-generated  | tdoe                      |
| Last Updated Date   |               | The date/timestamp when the lookup record was updated | System-generated  | 2012-06-08<br>18:03:24:23 |

12. Once required fields are updated, click on Save. A confirmation window will display.

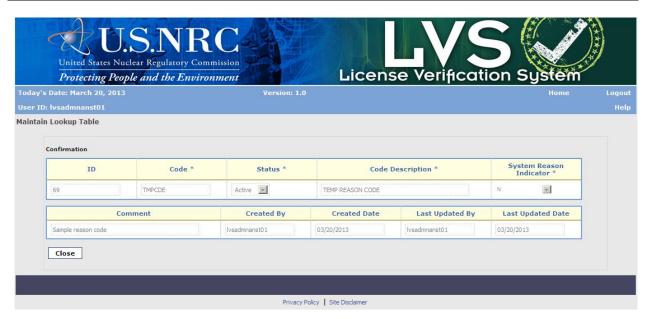

Figure 4-47: Maintain Lookup Table (Confirmation of Edit)

13. User can choose to go back to the Maintain Lookup Table list by clicking on Close.

### 4.7 Alert Management

Based on certain events, the system automatically generates an alert, sends it to designated alert recipients, and logs the alert in the system. All confirmation and administration for alerts will be done directly using RDBMS interface. There will be no user interface for alert configuration and management. The following is a listing of event(s) that will trigger an alert:

Event: Three Suppliers perform a verification activity on the same Receiver's license on the same day. LVS will generate and send an alert to the agency notifying them of this potential suspicious activity.

| LVS          | Version: 1.03    |
|--------------|------------------|
| User's Guide | Date: 05/03/2013 |

# 5 LVS User Responsibilities

It is critical that users of the LVS fulfill their responsibilities in protecting LVS' vital information. The people who access License information have a special responsibility to protect it from unauthorized use and disclosure. Understanding information security responsibilities and how to fulfill them will help to mitigate risks to the LVS.

The goal of this section is to provide simple everyday tools to protect the LVS' information while using its resources. End user roles and responsibilities for using the LVS are as follows:

#### 5.1 Protection Controls

Protect LVS resources by applying system-wide protection controls. If your token or ID information is stolen, lost, or forgotten, immediately report it to the Help Desk at 1-877-671-6787 or LVSHelp.Resource@nrc.gov.

### 5.2 Workstation Security Controls

Protect data by implementing security controls at your workstation as follows:

- a. Protect your computer from unauthorized access by keeping it physically secure. Your LVS workstation is equipped with a password-protected screen saver. Anytime you leave your desk, be sure to invoke the screen saver, logout of LVS and close all browser and/or Adobe Acrobat windows or shut down your computer.
- b. Log on securely to the system.
- c. Preserve your PIN and keep it safe so that no one can access it.
- d. Identify and report LVS-related security incidents to the Help Desk.

#### 5.3 Handling Sensitive Information

Federal guidance for sensitive but unclassified information security can be found on the NIST Website at http://csrc.nist.gov/index.html.

| LVS          | Version: 1.03    |
|--------------|------------------|
| User's Guide | Date: 05/03/2013 |

# 6 Training

### 6.1 Computer Based Training

### 6.1.1 Purpose

The goal of the LVS Computer Based Training (CBT) is to enable users to effectively learn the various LVS procedures required of their role as well as provide access to those various process training modules as quick reference resources. This feature will be made available at a later date.

### 6.1.2 Scope

The LVS CBT training will provide:

- An intuitive interface providing simple navigation tools.
- Background and key concepts of the LVS.
- A "big picture" overview of the LVS software including main systems function and features.
- Guided practice and interactive exercises using real-life scenarios.
- A detailed look at the LVS functionality and tasks required for each function.
- Post-lesson self-assessment testing to reinforce learning, with questions linked to specific learning objectives.

All tasks included in the LVS CBT modules will include steps in the classic instructional sequence: "hear, see, do." Users listen to or read an explanation of a concept or task, observe a demonstration, and then complete the task independently. Users will not be required to complete the modules in any particular order. Access to any given module is not dependent on the completion or score of any other module within the user's track.

#### 6.1.3 Interface and Navigation

The typical user will:

- Log on to the LVS web application
- Access the CBT "Main Menu" page from links on the LVS site.
- **Select Role-Based Track** Once on the CBT page, the user selects among the Training Tracks from the LVS Main Menu based on their role.
- **Select Module** The user selects the module that they wish to complete.
- **View the Module-** Once in a specific module, the CBT interface will allow the user to move forward or backward through the individual screens of instruction.
- **Practice** Each module guides the user through an interactive multimedia experience to learn the information and will provide guided practice where appropriate.

| LVS          | Version: 1.03    |
|--------------|------------------|
| User's Guide | Date: 05/03/2013 |

#### 6.1.4 Accessing the LVS Computer Based Training Menu

This feature will be made available at a later date.

#### 6.1.5 Roles and User Groups

The LVS computer-based training is intended for three primary roles, or user groups: Supplier Licensee, LVS Analyst, and System Administrator.

#### 6.1.5.1 Supplier Licensee

Supplier Licensee represents the company or person authorized to verify Receiver's License under a license issued by the NRC or an Agreement State. Generally speaking, Supplier will use LVS to verify a licensee, and query verification activities.

### **6.1.5.2 LVS Analyst**

Generally speaking, LVS Analyst will use the LVS to retrieve verification information for reports.

#### 6.1.5.3 System Administrator

The System Administrator is the NRC staff member who maintains and updates various LVS Lookup tables.

| LVS          | Version: 1.03    |
|--------------|------------------|
| User's Guide | Date: 05/03/2013 |

## **Appendix A: Abbreviations and Acronyms**

CBT Computer-Based Training
CSV Comma separated value
LVS License Verification System

NIST National Institute of Standards and Technology

NRC Nuclear Regulatory Commission
NSTS National source Tracking System

OTP One-Time Password
OUO Official Use Only
PC Personal Computer

PDF Portable Document Format
PIV Personal Identity Verification
PIN Personal Identification Number
URL Uniform Resource Locator

USB Universal Serial Bus WBL Web-Based Licensing

| LVS          | Version: 1.03    |
|--------------|------------------|
| User's Guide | Date: 05/03/2013 |

## Appendix B: LVS Windows, Functions, Alternatives, and Scenarios

The following table provides a general description of the LVS windows and their functions, and typical usage scenarios that show how various user types might perform the functional processes. Also included are alternative flows that show other ways that a user might interact with the system to perform the functional processes. The sections numbers correspond to the section numbers in the document.

| Section    | Window          | Function                   | Alternative | Scenario           |
|------------|-----------------|----------------------------|-------------|--------------------|
| 4.1        | Verifies        | Allows Supplier            | None        | A Supplier needs   |
| Supplier   | Receiver's      | Licensee to verify if      |             | to verify a        |
| Verifies   | License         | receiver license is valid. |             | Receiver's license |
| Receiver's |                 | receiver meeries is raina. |             | upon their first   |
| License    | License Image   | Allows Supplier            |             | request for        |
|            |                 | Licensee to                |             | Radioactive        |
|            |                 | view/save/print license    |             | Materials          |
|            |                 | image, if authorized.      |             |                    |
|            |                 |                            |             |                    |
|            | Unauthorized    | Allows Supplier            |             |                    |
|            | Confirmation    | Licensee to indicate if    |             |                    |
|            |                 | receipt is allowed by      |             |                    |
|            |                 | completing the             |             |                    |
|            |                 | verification process or to |             |                    |
|            |                 | indicate if unauthorized.  |             |                    |
|            |                 |                            |             |                    |
|            | Cancel          | Allows Supplier            |             |                    |
|            |                 | Licensee to cancel the     |             |                    |
|            |                 | verification.              |             |                    |
|            |                 |                            |             |                    |
|            | Verification    | Allows Supplier            |             |                    |
|            | Activity Record | Licensee to                |             |                    |
|            |                 | view/save/print            |             |                    |
|            |                 | verification result        |             |                    |
| 4.2        | Supplier        | Allows Supplier            |             | Supplier needs to  |
| Supplier   | Checks for      | Licensee to check if       |             | verify any updates |
| Checks for | Changed         | receiver license is still  |             | or changes to a    |
| Changed    | Receiver's      | valid.                     |             | Receiver's         |
| Receiver's | License         |                            |             | License since the  |
| License    | Licence Image   | Alleure Cumplier           |             | previous           |
|            | License Image   | Allows Supplier            |             | verification.      |
|            |                 | Licensee to                |             |                    |
|            |                 | view/save/print license    |             |                    |
|            |                 | image, if license has      |             |                    |
|            |                 | changed and user is        |             |                    |
|            |                 | authorized.                |             |                    |
|            | Cancel          | Allows Supplier            |             |                    |
|            | Garicei         | Licensee to cancel the     |             |                    |
|            |                 | check.                     |             |                    |
|            |                 | OHOOK.                     |             |                    |
|            | Verification    | Allows Supplier            |             |                    |

| LVS          | Version: 1.03    |
|--------------|------------------|
| User's Guide | Date: 05/03/2013 |

| Section                                        | Window                                                                                                    | Function                                                                                                    | Alternative | Scenario                                                                                                    |
|------------------------------------------------|----------------------------------------------------------------------------------------------------|----------------------------------------------------------------------------------------------------|-------------|----------------------------------------------------------------------------------------------------|
|                                                | Activity Record                                                                                                    | Licensee to view/save/print verification result                                                                                                    |             |                                                                                                    |
| 4.3 Perform Verification Activity Query        | Query Verification Activity Search Criteria  Query Verification Activity Search Result                               | Allows LVS Analyst or Supplier to search for verification activity records.  Allows LVS Analyst to view the result of the search, sort result, and print the result list.                                                                                                    |             | LVS Analyst needs to view what 'Unauthorized Request' verifications have occurred in the past month.  Supplier needs to provide an inspector with a list of verifications that it performed within the past year. |
| 4.4 Changed License Verification Batch Process | Check for Changed License File Upload Choose File to Upload Invalid file errors displayed  Batch Verification Result | Allows user to upload a csv file with correct format, of list of licensees to check.  Allows user to choose the file to upload from any directory.  Allows user to see the error messages and the line number of the data in error.  Allows user to see the result of the verification. | None        | Supplier has need to see if any of its 100 customers' licenses have changed since the previous verification.                                                                                                    |
|                                                | Previous Batch<br>Results                                                                                            | Allows user to save and go back to previous verification results.                                                                                                    |             | Supplier can't complete checking for changes of all its 100 customers' licenses and wants to check off and save the completed portion                                                                             |

| LVS          | Version: 1.03    |
|--------------|------------------|
| User's Guide | Date: 05/03/2013 |

| Section                                                                      | Window                                                                                                    | Function                                                                                                    | Alternative | Scenario                                                                                                    |
|------------------------------------------------------------------------------|----------------------------------------------------------------------------------------------------|----------------------------------------------------------------------------------------------------|-------------|----------------------------------------------------------------------------------------------------|
|                                                                              |                                                                                                    |                                                                                                    |             | of the batch.                                                                                                    |
| 4.5 Supplier Verifies Receivers' Licenses Batch Process                      | Supplier Verifies License File Upload Choose File to Upload Invalid file errors displayed  Batch Verification Result | Allows user to upload a csv file with correct format, of list of licensees to verify.  Allows user to choose the file to upload from any directory.  Allows user to see the error messages and the line number of the data in error.  Allows user to see the result of the verification. | None        | Supplier wants to verify multiple receivers' licenses in a batch, rather than checking them one at a time.                                  |
|                                                                              | Previous Batch<br>Results                                                                                            | Allows user to save and go back to previous verification results.                                                                                                    |             | Supplier can't complete verification of all its 100 customers' licenses and wants to check off and save the completed portion of the batch. |
| 4.6<br>LVS System<br>Administrator<br>Maintains/Upd<br>ates Lookup<br>Tables | Lookup Table<br>Selection<br>Lookup Table's<br>Content                                                               | Allows LVS System Administrator to choose the Lookup Table to update.  Allows LVS System Administrator to select the code to edit.                                                                                                    | None        | The LVS System Administrator needs to change a Lookup table's values from Yes/No to True/False.                                             |
|                                                                              | Add to Lookup                                                                                                    | Allows LVS System                                                                                                    |             |                                                                                                    |

| LVS          | Version: 1.03    |
|--------------|------------------|
| User's Guide | Date: 05/03/2013 |

| Section                                                   | Window                   | Function                                                                                                    | Alternative | Scenario                                                                                                    |
|-----------------------------------------------------------|--------------------------|----------------------------------------------------------------------------------------------------|-------------|----------------------------------------------------------------------------------------------------|
|                                                           | Table  Edit Lookup Table | Administrator to add additional code to the Lookup table Allows LVS System Administrator to edit the code in the Lookup table. |             |                                                                                                    |
|                                                           | Confirmation of Add/Edit | Allows LVS System Administrator to confirm and complete the add/edit of Lookup table.                                          |             |                                                                                                    |
| 4.7<br>LVS Alert<br>Trigger<br>Generates<br>System Alerts | None                     | System generated                                                                                                    | None        | Three Suppliers perform a verification activity on the same Receiver's license on the same day. LVS generates and sends an alert to the agency notifying them of this suspicious activity. |